## How to Book a Session or Interview with a Learning Provider

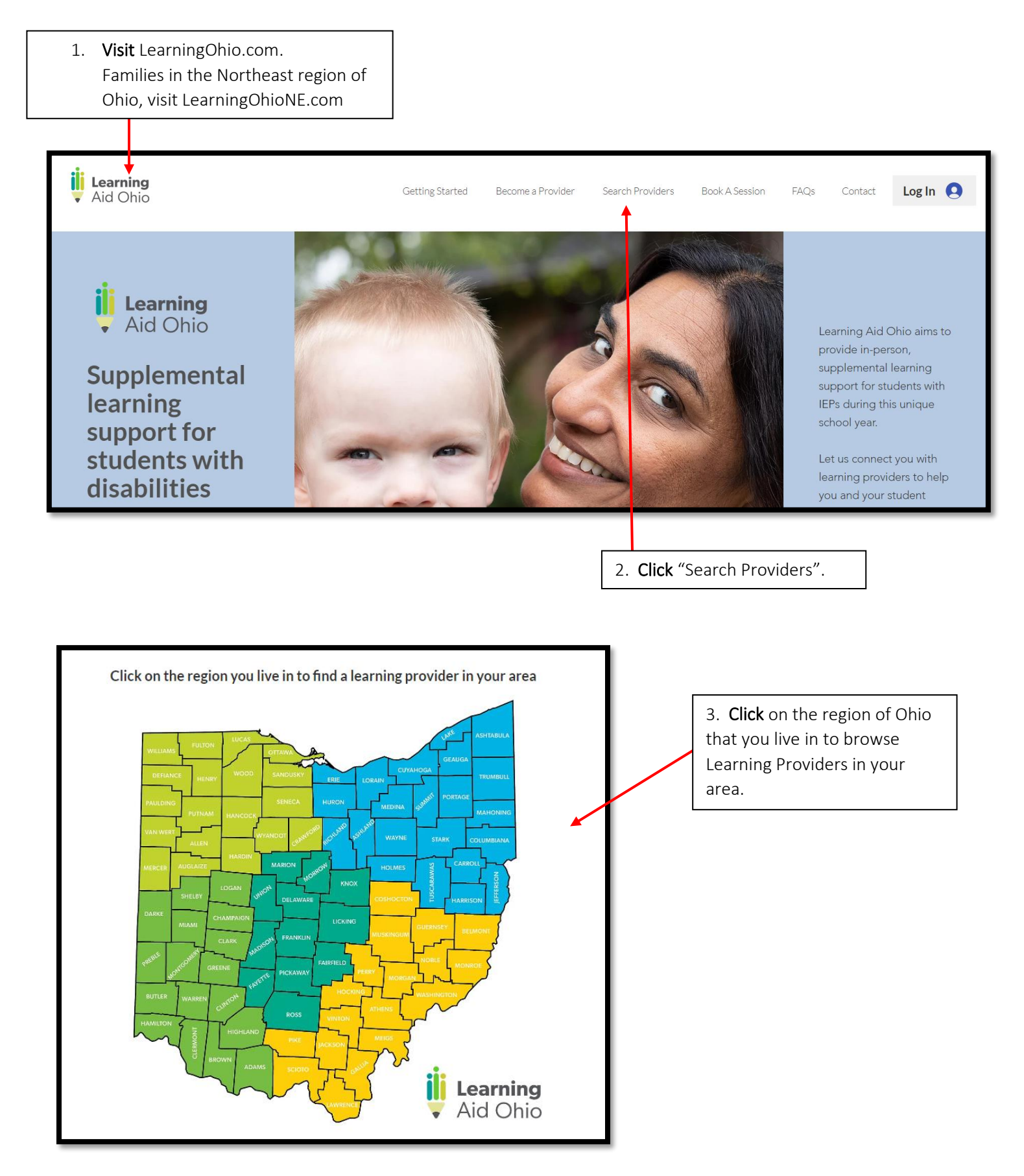

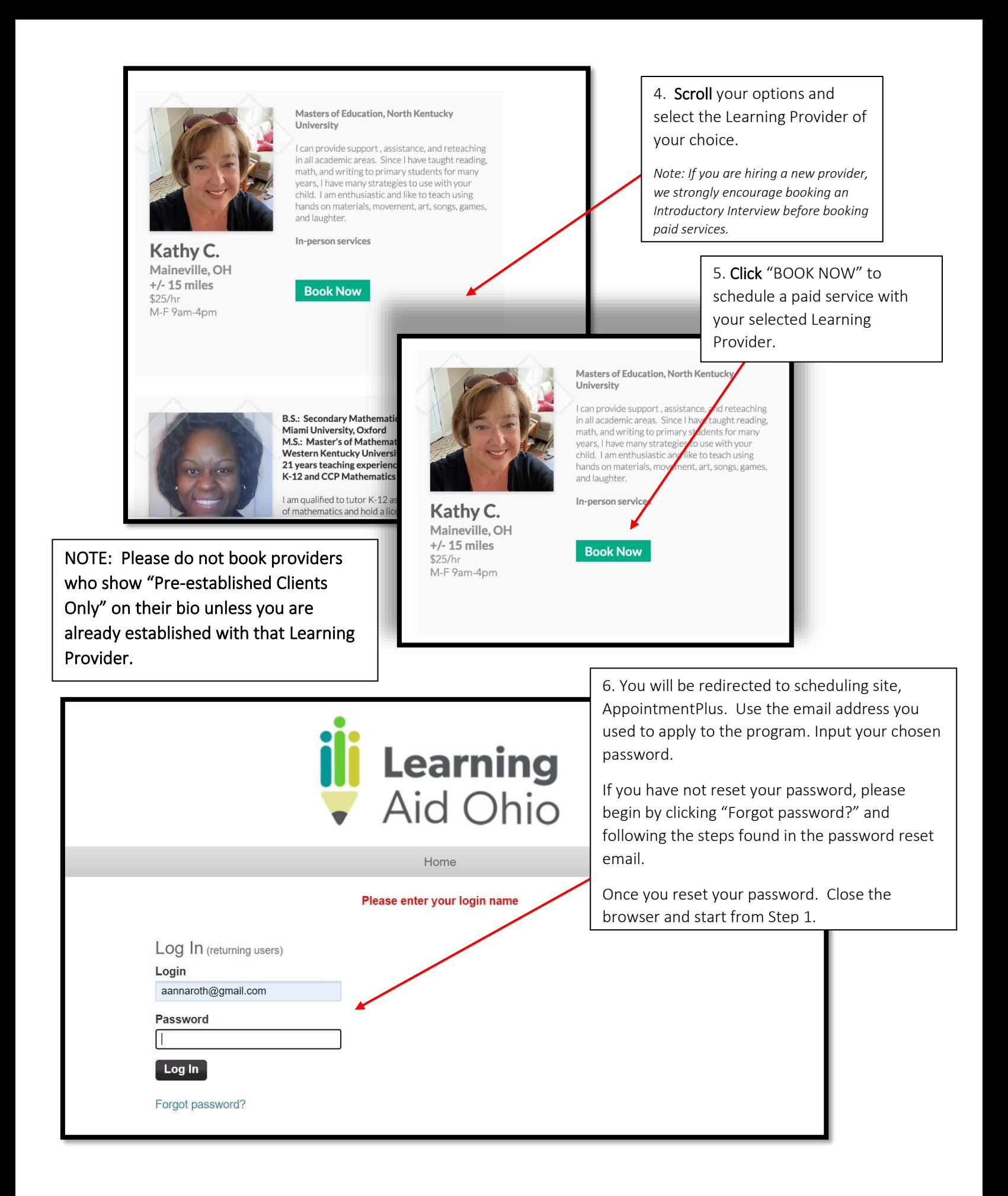

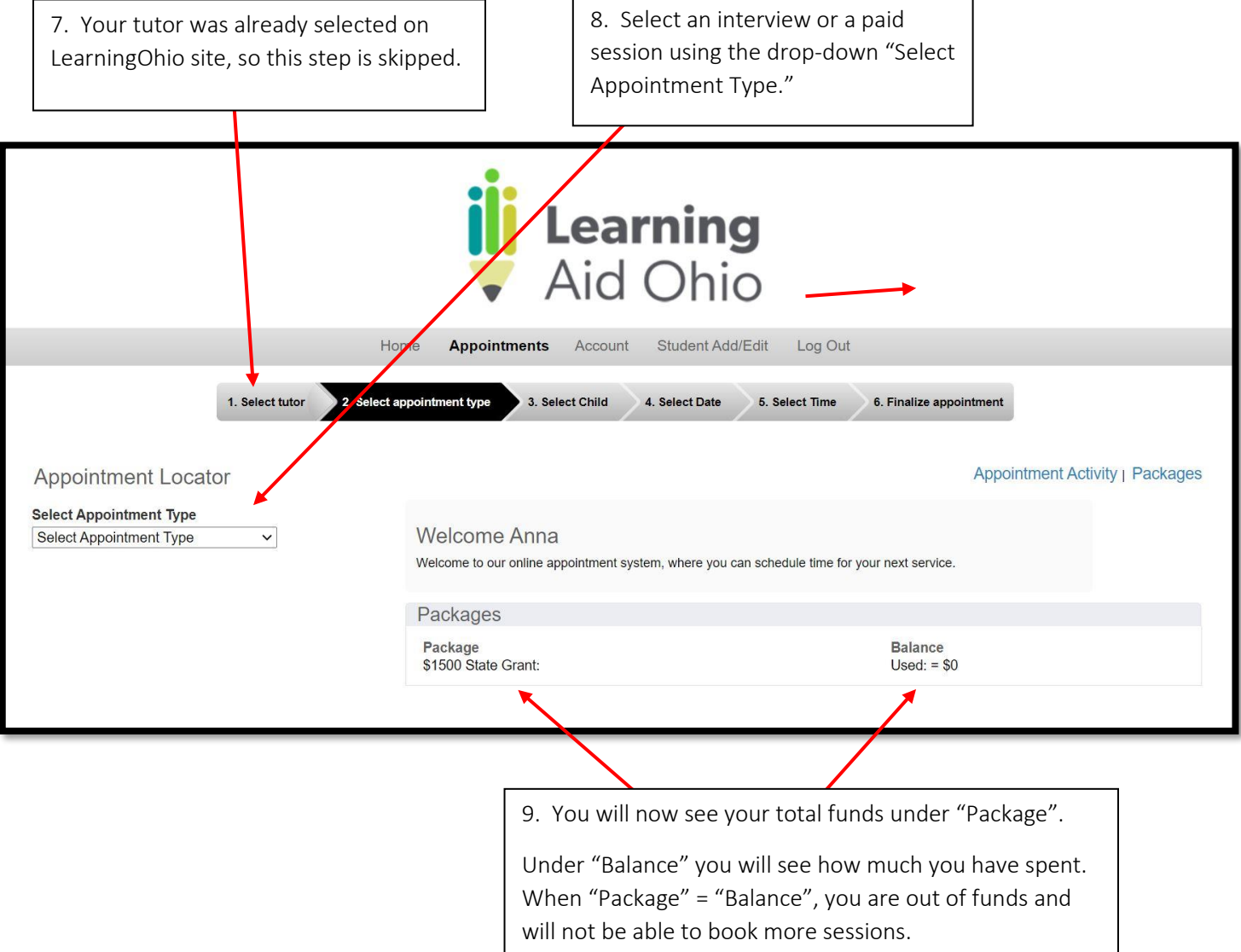

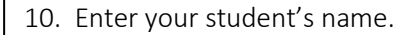

After you have entered a student's name, it will save for future bookings in a drop-down menu.

1. Select tutor 2. Select appointment type 3. Select Child 4. Select Date 5. Select Time 6. Finalize appointment Appointment Locator **Appointment Activity | Packages** Select Appointment Type 1-hour tutoring session 60 min) (\$: v **Welcome Anr Appointment Locator** Welcome to our online **Additional Students Student First Name Select Appointment Type** Packages 1-hour tutoring session (60 min) (\$:  $\vee$ Package **Student Last Name** \$1500 State Grant: **Additional Students Student First Name** Date Girl February 2021 Ď Tue Wed Thu Fri Mon Sat Sun **Student Last Name**  $02$  $03$ 04  $05<sup>°</sup>$  $01$  $06$ Appointment A Roth  $07$ 08 09  $10$  $11$  $12$  $13$ 15 16 17 18  $19$  $20$  $14$ Please allow at least 2 22 23 24 25 26 27  $21$ **Date** Future Appointm Show All Print All  ${\bf 28}$ You do not have any f February 2021  $\mathbf{a}$ Sun Mon Tue Wed Thu Fri Sat 01  $02$ 03 04 05 06 09  $10$  $13$ 07 08  $11$  $12$  $14$  $15$  $16$  $17$ 18 19  $20\,$ **Appointment Locator**  $25$  $27$  $21$  $22$ 23  $24$  $26$ **Select Appointment Type** 28 1-hour tutoring session (60 min) (!  $\vee$ **Select Student Girl Roth** ✓ **Additional Students Student First Name** 11. Click a date. Use the blue arrows to view **Student Last Name** 

Date March 2021 Ω ø Sun Mon Tue Wed Thu Fri Sat 06  $01$  $02$ 03  $04$ 05  $07$  $08\,$ 09  $10$  $11$  $12$  $13<sup>°</sup>$  $14<sub>1</sub>$ 15 16 17 18 19 20 21 22 23 24 25 26 27 28 29 30 31

Dates greyed out are days that the provider is unavailable.

upcoming months.

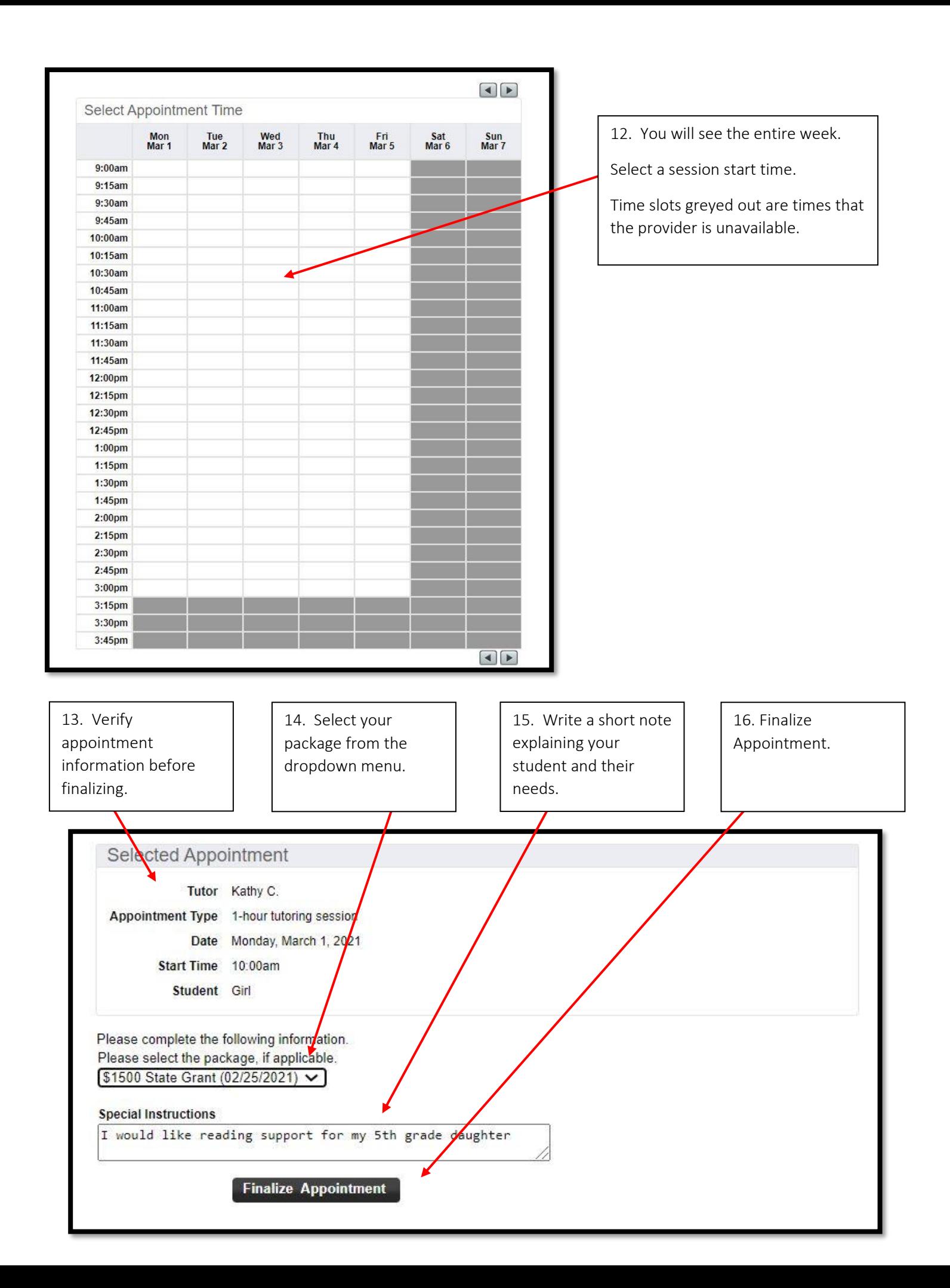

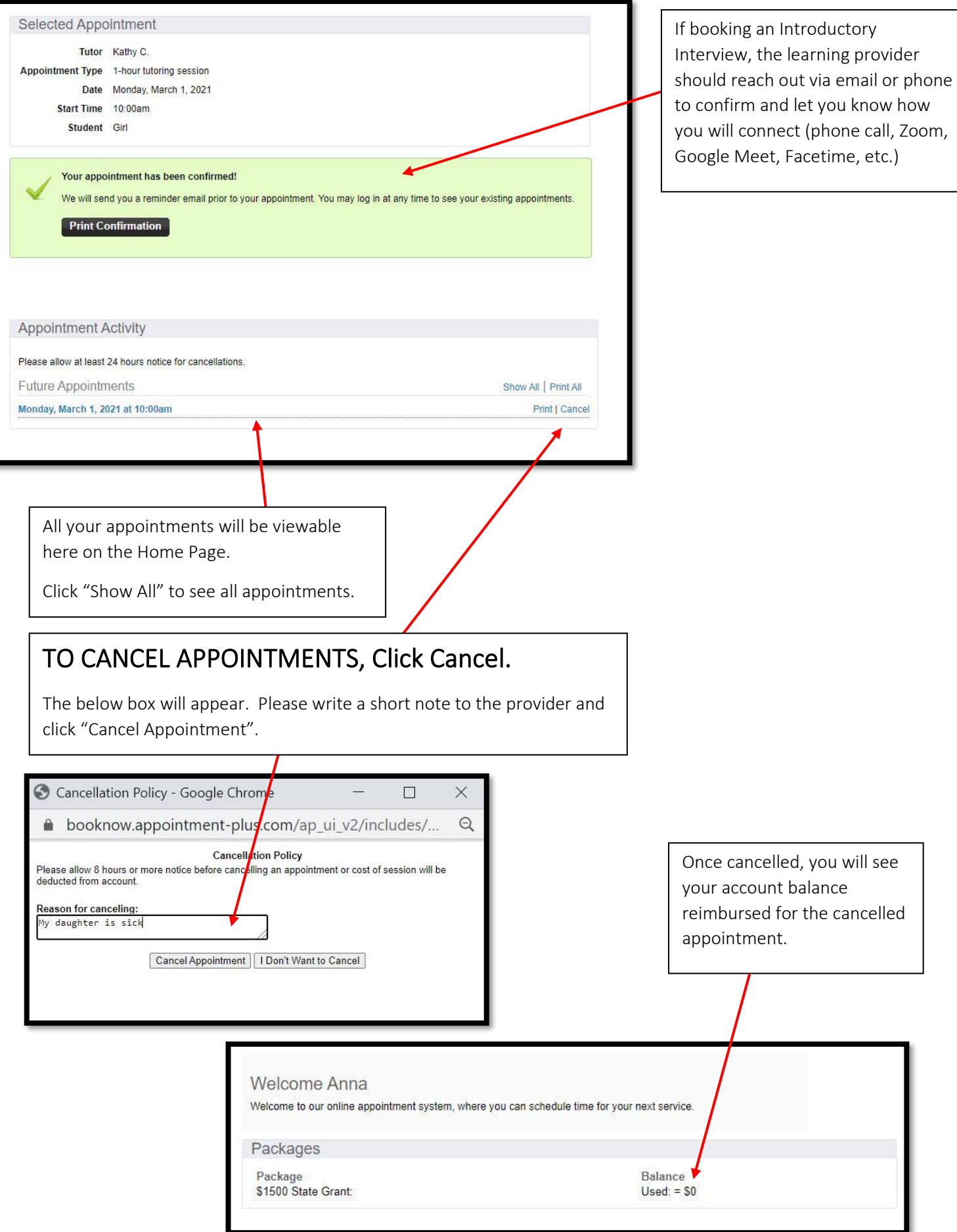